<span id="page-0-1"></span>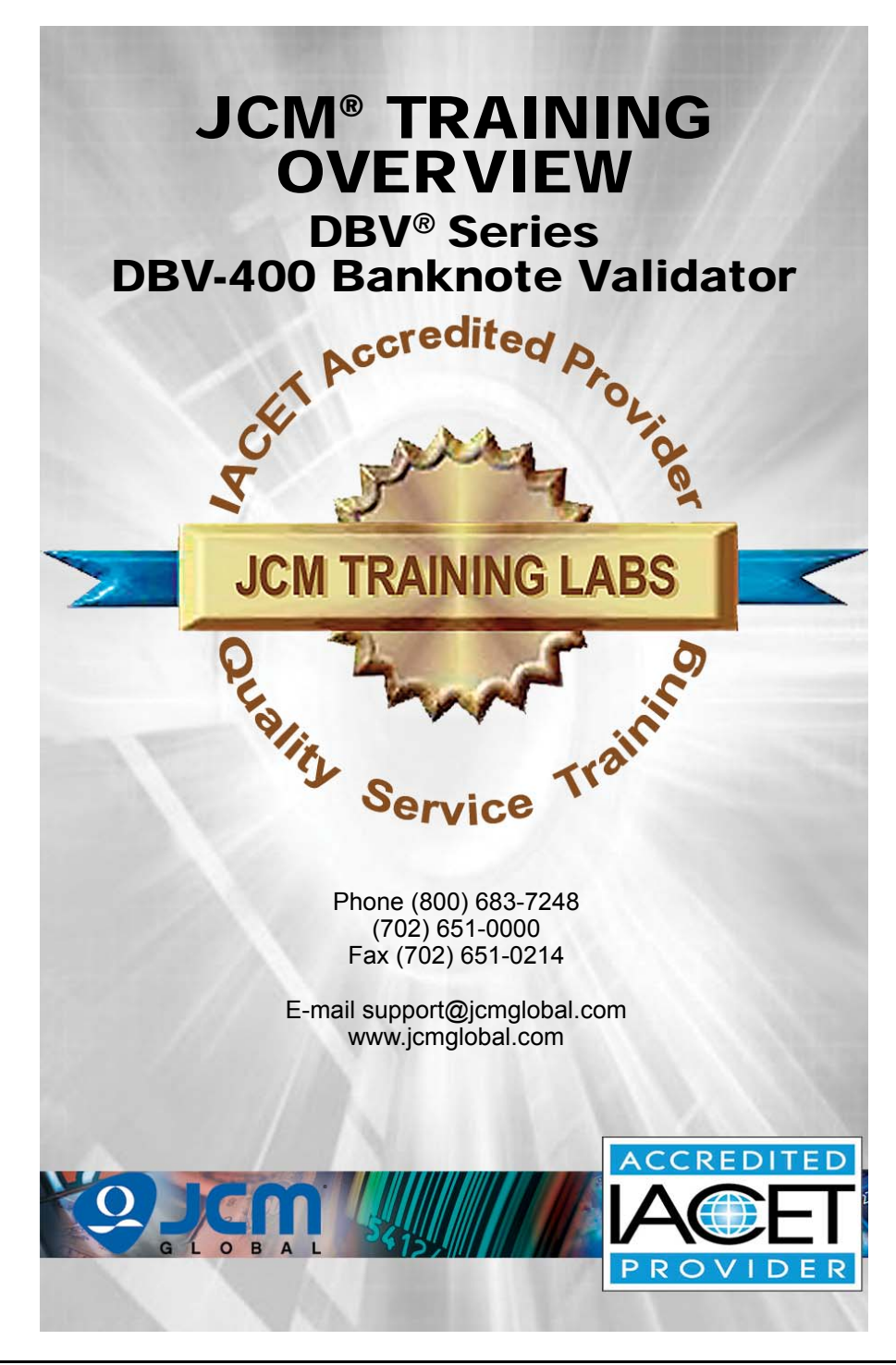

<span id="page-0-0"></span>П

# <span id="page-1-0"></span>DBV-400 Banknote Validator **Table of Contents**

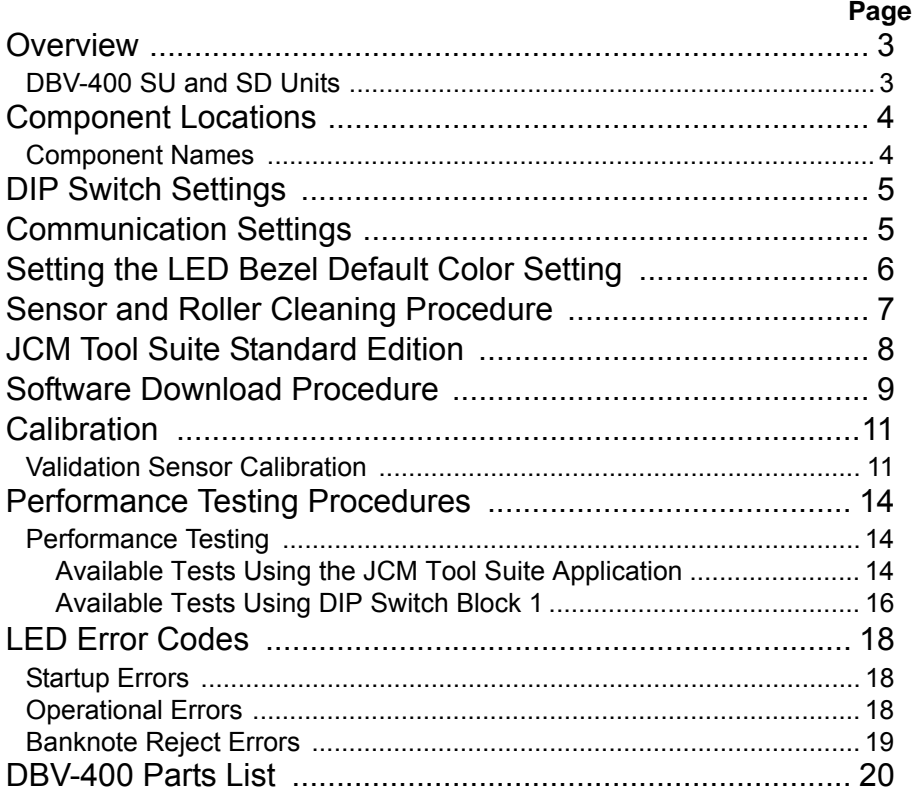

### **OVERVIEW**

This training course addresses the following JCM DBV-400 device versions: **Table 1** DBV-400 Banknote Validator Versions

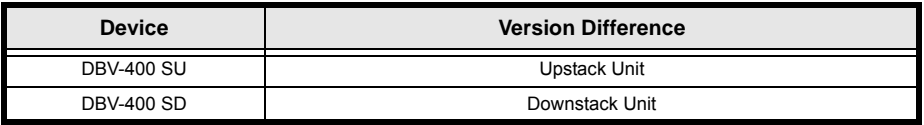

#### **DBV-400 SU AND SD UNITS**

[Figure 1](#page-2-0) illustrates the DBV-400 SD and SU Banknote Validator Units.

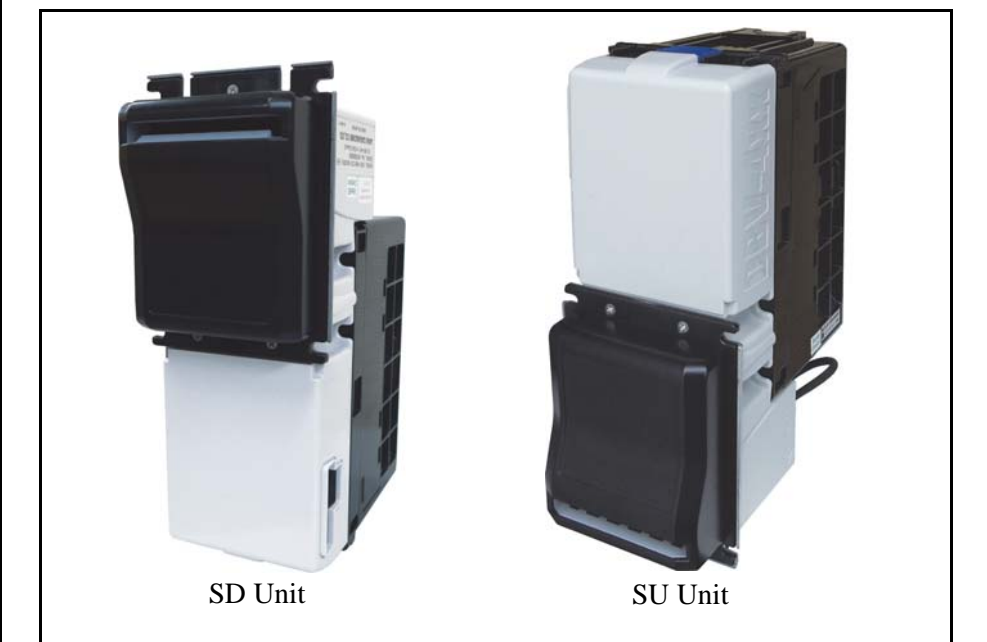

<span id="page-2-0"></span> **Figure 1** Typical DBV-400 SD and SU Units

# **COMPONENT LOCATIONS**

#### <span id="page-3-1"></span>**COMPONENT NAMES**

[Figure 2](#page-3-0) illustrates the DBV-400 Component Names and Locations.

<span id="page-3-0"></span>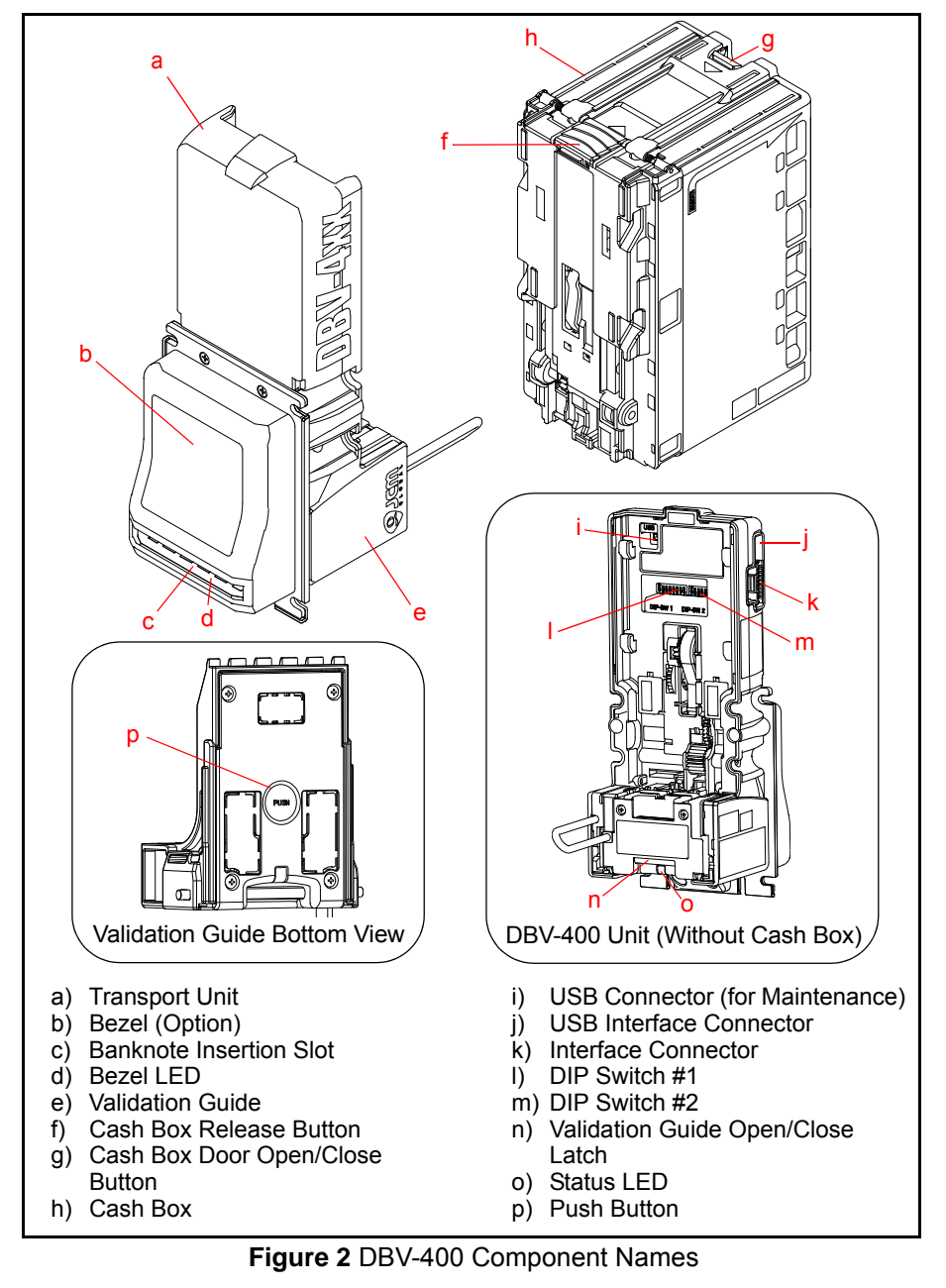

## **DIP SWITCH SETTINGS**

<span id="page-4-0"></span>[Table 2](#page-4-0) lists the default Configuration Settings for the DBV-400 DIP Switch Block #1.

**Table 2** DIP Switch Block #1 Configuration Settings\*

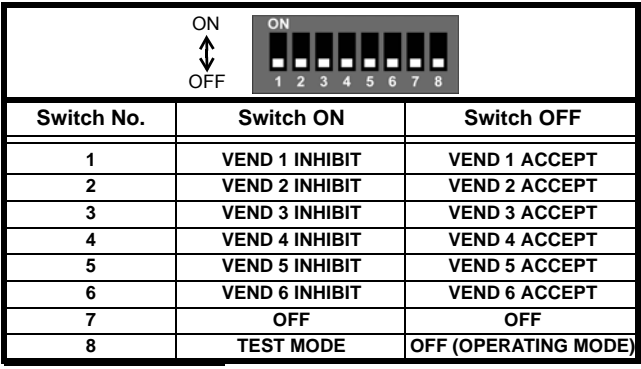

\* See the Software Information Sheet (SIS) for proper Switch Settings.

#### **COMMUNICATION SETTINGS**

The DBV-400 Banknote Validator supports the following communication interface types:

- Photo-Coupler (9600 bps)Pulse
- TTL (38400 bps)USB 2.0\*
- RS-232C (38400 bps)

\* USB Communications requires an external harness for USB connection.

#### <span id="page-4-1"></span>[Table 3](#page-4-1) lists the Configuration Settings for DIP Switch Block #2.

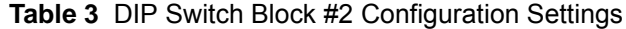

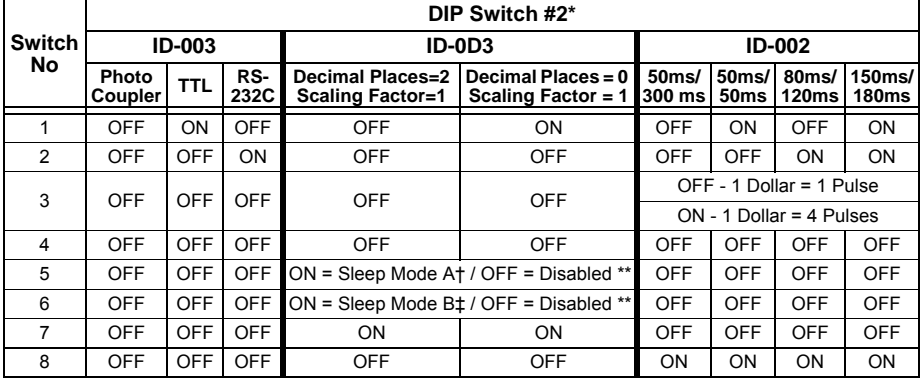

For the correct DIP Switch Block #2 Settings for other protocols, check the Software Information Sheet (SIS) for the specific protocol.

† Sleep Mode A awakens when an External Signal is received from the Host.

‡ Sleep Mode B awakens when the Entrance Sensor detects a Banknote.

\*\*Sleep Mode Disabled = Both Switches 5 & 6 OFF / Sleep Modes A & B Enabled = Switches 5 & 6 ON.

#### **SETTING THE LED BEZEL DEFAULT COLOR SETTING**

To set or change the LED Bezel default color setting, proceed as follows:

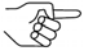

*NOTE: Before changing settings, record the current settings of DIP Switches #1 through #8 in DIP Switch Block #2. These settings will need to be restored in order to complete this procedure.*

- 1. Remove power from the DBV-400 Banknote Validator Unit.
- 2. Set the DBV-400 DIP Switch Block #1 (Switches #1, #4, #5, #6, #7 and #8) to ON.
- 3. Restore power to the DBV-400 Banknote Validator Unit.
- 4. Select the desired Solid Bezel LED Color by setting DIP Switch Block #2 as indicated in [Table 4](#page-5-0) below.

<span id="page-5-0"></span>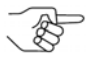

*NOTE: To change the Bezel LED Color from a SOLID ON to a Flashing (ON/OFF) display, set the DIP Switch Block #2 Switches [\(Table 4\)](#page-5-0) ON for the desired LED Color, then set Switch #8 ON to enable the Flashing function for the selected LED Color.*

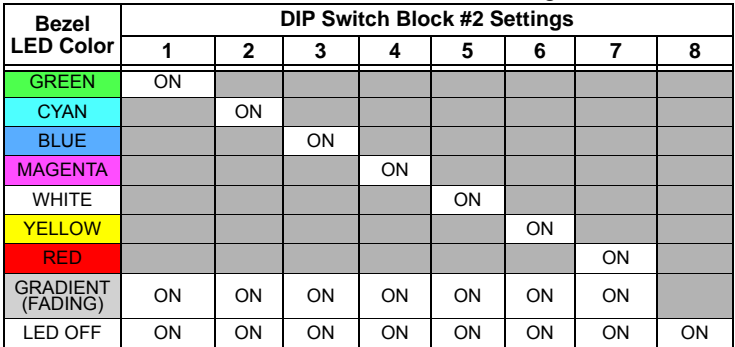

#### **Table 4** LED Bezel Color Settings

- 5. Set DIP Switch Block #1 Switch #8 to OFF to save the Bezel LED color configuration.
- 6. Remove power from the DBV-400 Banknote Validator Unit.
- 7. Reset all DIP Switch settings on DIP Switch Block #1 and Block #2 to the original settings.

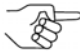

*NOTE: The DBV-400 Bezel LED Color can also be changed by pressing the PUSH Button (refer to [Figure 2](#page-3-0) p on Page 4) on the bottom of the Unit. Each time the button is pressed, the Bezel LED Color increments to the next color selection shown in Table 4.*

# <span id="page-6-2"></span>**SENSOR AND ROLLER CLEANING PROCEDURE**

To clean the DBV-400 Unit, gently wipe the Sensors and Rollers using a clean (slightly damp) lint-free Microfiber cloth.

*NOTE: DO NOT use Alcohol, solvents, citrus-based products or scouring agents. These items may cause damage to the Validation Section Sensors and Rollers.*

- 1. Turn the DBV-400 Unit Power OFF.
- 2. Remove the Validation Guide.
- 3. Clean the Lens of each Sensor (yellow) and the Rollers (green). (See [Figure 3](#page-6-0) for Locations and [Table 5](#page-6-1) for Cleaning Methods.)
- 4. Calibrate the DBV-400 Unit after cleaning.

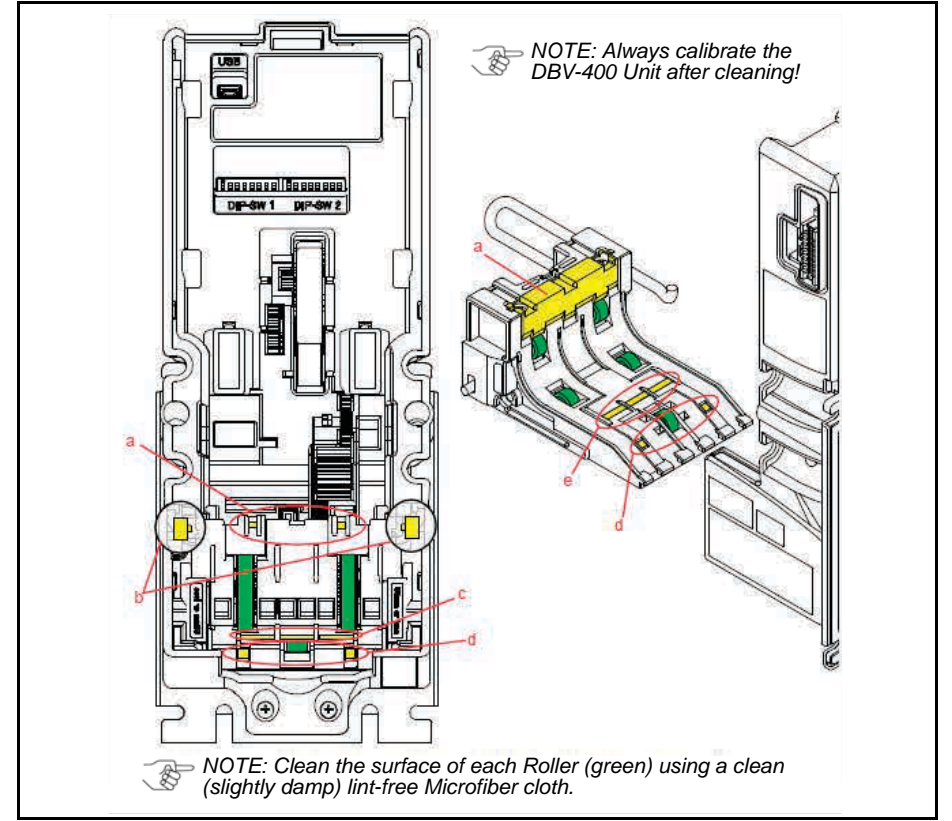

 **Figure 3** DBV-400 Sensor and Roller Locations

**Table 5** DBV-400 Sensor and Roller Cleaning Methods

<span id="page-6-1"></span><span id="page-6-0"></span>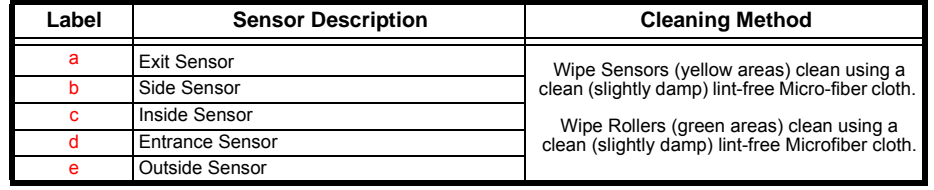

# **JCM TOOL SUITE STANDARD EDITION**

[Figure 4](#page-7-0) illustrates the JCM Tool Suite Standard Edition's Main Screen.

*NOTE:* For DBV-400, JCM Tool Suite Version 1.29 or higher is required.

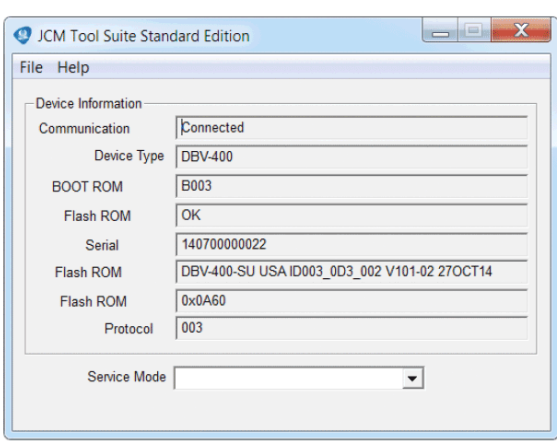

<span id="page-7-0"></span> **Figure 4** JCM Tool Suite Main Screen

The JCM Tool Suite Standard Edition supports the following operational modes and User-selectable Functions, under the "Service Mode" drop-down Menu:

The available Service Mode Functions include:

- Normal Mode or Operational Mode (All DIP Switch Block #1 Switches = OFF):
	- Download
	- Statistics
	- Event Log View
- Test Mode (DIP Switch Block #1 Switch #8 = ON):
	- Download
	- Statistics
	- Sensor Adjustment
	- Performance Test
	- Event Log View

*NOTE:* All Diagnostics Tests can also be performed by setting various DIP Switch settings. For more information on setting the DIP Switches for testing, refer to Section 6 of the DBV® Series DBV-400 Operation and Maintenance Manual (*P/N 960-000180R {EDP #233427}*).

Use a Standard USB Type-A to Mini-B Cable between the PC and DBV-400. 1. Remove the Cash Box.

- 2. Connect the Mini-B cable to the USB Port by the DIP Switches.
- 3. Connect the Type-A connector to the USB Port on the PC.
- 4. Apply power to the DBV-400 Unit.
- 5. Open the JCM Tool Suite Application. When connected, the Device Information Fields will be filled in, as shown in [Figure 4](#page-7-0).

## **SOFTWARE DOWNLOAD PROCEDURE**

To update the Software Version in the DBV-400 Unit:

1. Click the "Service Mode" drop-down menu (Figure  $5a$ ), then click Download.

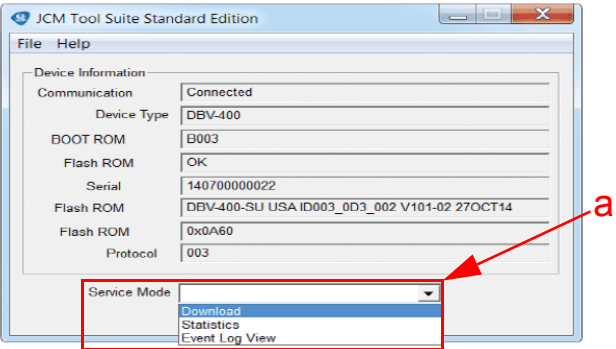

 **Figure 5** JCM Service Mode Drop-Down Menu

<span id="page-8-1"></span>The JCM Downloader Suite Edition display appears [\(Figure 6](#page-8-0)).

- 2. To select the file to download, click Browse  $\boxed{\text{gives}}$  ([Figure 6](#page-8-0) a).
- 3. From the folder that contains the DBV-400 download file, click the DBV-400 Download file name, then click the Open  $\sqrt{\frac{Q_{\text{pen}}}{Q_{\text{pen}}}}$  screen button.

The JCM Downloader Suite Edition display reappears.

4. Click Download Download to start the file transfer [\(Figure 6](#page-8-0) b).

*NOTE: A Blue Barograph will display the download progression. When downloading is complete, the Download Success, Reset Done, Waiting for USB Cable Disconnection Message is displayed ([Figure 6](#page-8-0) c).*

5. Verify that the Host CRC and Device CRC values are identical ([Figure 6](#page-8-0) d).

<span id="page-8-0"></span>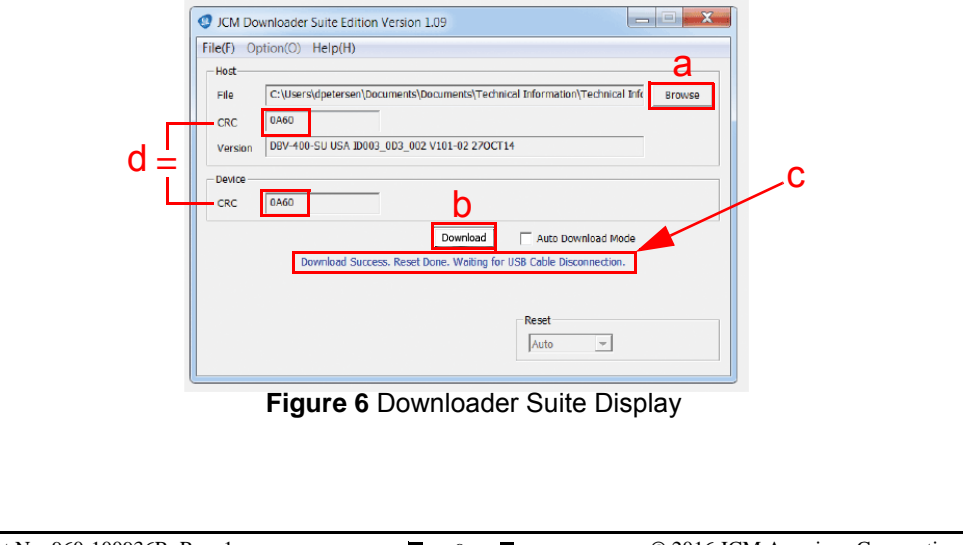

- 6. Disconnect the USB Cable used for the Download, and remove power from the DBV-400 Unit.
- 7. Set the DIP Switches on the DBV-400 Unit to the Operational position.

**NOTE: If the DBV-400 Software becomes corrupted or is not installed (e.g., when** changing the CPU Circuit Poetal and Constant *changing the CPU Circuit Board), set forced Download Mode by setting DIP Switch Block #1 Switches #6, #7 and #8 ON. (The DIP Switches are located behind the Cash Box; remove the Cash Box to gain access).*

## **CALIBRATION**

Calibration of the DBV-400 Unit needs to be performed when any of the following conditions occur:

- When removing and replacing the CPU Circuit Board
- When removing or replacing any Sensors or Sensor Boards
- After cleaning the DBV-400 Unit
- If the Banknote Acceptance rate has decreased.

*NOTE: KS-095A Reference Paper is specified for use when calibrating the DBV-400.* 

#### **VALIDATION SENSOR CALIBRATION**

To perform the DBV-400 Validation Sensor Calibration procedure:

- 1. Disconnect power from the DBV-400 Unit.
- 2. Set DIP Switch Block #1, Switch # 8 to ON.
- 3. Restore power to the DBV-400 Unit.

*NOTE: The DBV-400 Unit's Front Bezel LED will flash Green.*

- 4. Connect the USB Type-A to Mini-B cable between your PC's USB port and the Maintenance USB port located on the DBV-400 Unit [\(Figure 2](#page-3-0) i).
- 5. Launch the "JCM Tool Suite Standard Edition" software application.
- 6. Click the Service Mode drop-down menu, then click Sensor Adjustment.
- 7. Confirm that the DBV-400 Calibration Tool is running, as shown in [Figure 7.](#page-10-0)

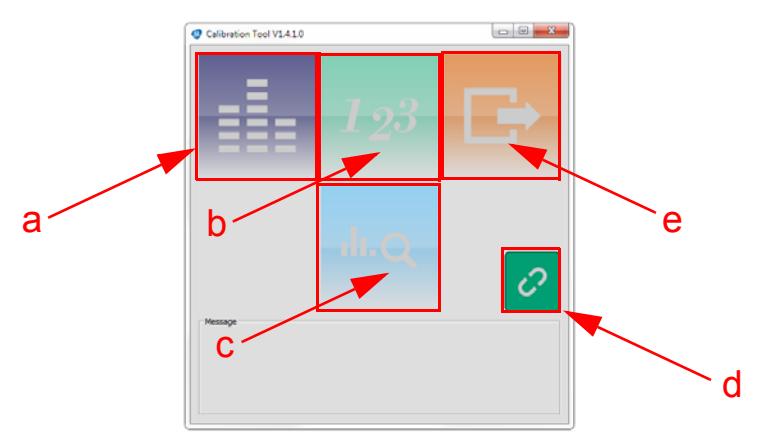

 **Figure 7** DBV-400 Calibration Tool

<span id="page-10-0"></span>**Table 6** DBV-400 Sensor Calibration Tool Functions

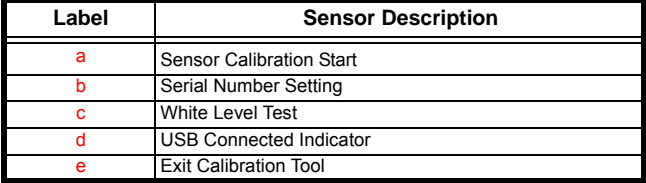

- 8. Click the Sensor Calibration function screen button [\(Figure 7](#page-10-0) a). The Sensor Calibration screen appears momentarily (refer to [Figure 8\)](#page-11-0). *NOTE: Bill Guides (if installed) will need to be removed.*
	-
	- *Bezel (if installed) will need to be removed.*

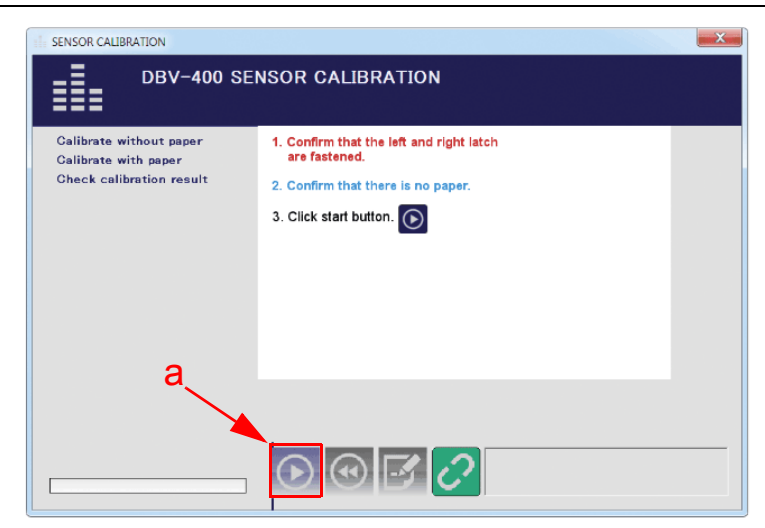

 **Figure 8** DBV-400 Sensor Calibration Function

<span id="page-11-0"></span>9. Follow the onscreen prompts and click the Start button (Figure  $8a$ ) to begin the DBV-400 Validation Sensor Calibration.

*NOTE: KS-95A Reference Paper must be used for Calibration of the DBV-400.*

10.When prompted to Change Serial Number?, click Yes if the Serial Number recorded on the CPU Circuit Board needs to be changed; otherwise, click No to complete Calibration.

## Lecture Notes

11.When the Sensor Calibration Screen appears ([Figure 9](#page-12-0)), click the Start button ([Figure 9](#page-12-0) a) to save the Calibration Settings to EEPROM.

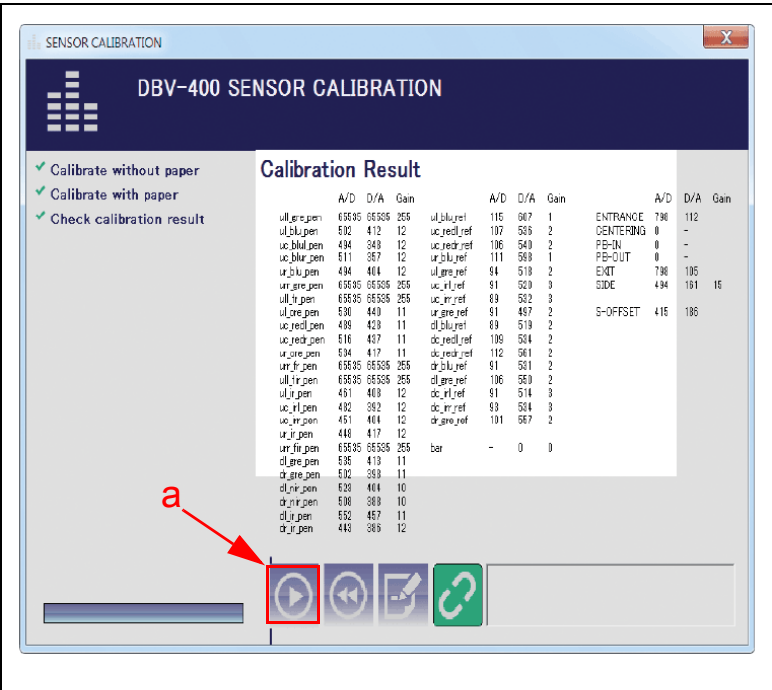

 **Figure 9** DBV-400 Sensor Calibration Results

<span id="page-12-0"></span>12.When the "Write EEPROM Succeeded" prompt appears, click the "OK" screen button to close the screen. Then click the Close box  $\mathbf{x}$  to close the Sensor Calibration Screen and complete the Calibration process.

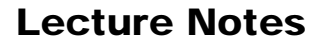

# **PERFORMANCE TESTING PROCEDURES**

#### **PERFORMANCE TESTING**

#### **Available Tests Using the JCM Tool Suite Application**

*NOTE: Additional tests are available using DIP Switch Performance Testing Procedures.*

- Transport Motor Normal Rotation
- Transport Motor Reverse Rotation
- **Stacking**
- Sensor Test
- DIP Switch 1 Test
- DIP Switch 2 Test
- LED Test

To run Performance Tests, proceed as follows:

- 1. Disconnect the DBV-400 Unit from its power source.
- 2. Set DIP Switch Block #1, Switch #8 ON.
- 3. Reconnect the the DBV-400 Unit to its power source.
- 4. Remove the DBV-400 Unit's Cash Box to access the Maintenance USB Port.
- 5. Connect a USB Type-A to Mini-B cable between the PC's USB Port and the DBV-400 Maintenance USB Port.
- 6. Launch the "JCM Tool Suite Standard Edition" software application.
- 7. Click the Service Mode drop-down menu, then select Performance Test (refer to [Figure 10](#page-14-0) on the following page).
- 8. Click on the desired Performance Test in the left column (e.g., STACK TEST).
- 9. Click the "Start"  $\sqrt{\frac{1}{s_{\text{tatt}}}}$  Button to begin the Performance Test.

Test Results are displayed in the Performance Test window (right column).

10.Click the "Stop" Button to end the selected Performance Test.

*NOTE: Repeat Steps 8 through 10 above to run additional Performance Tests.*

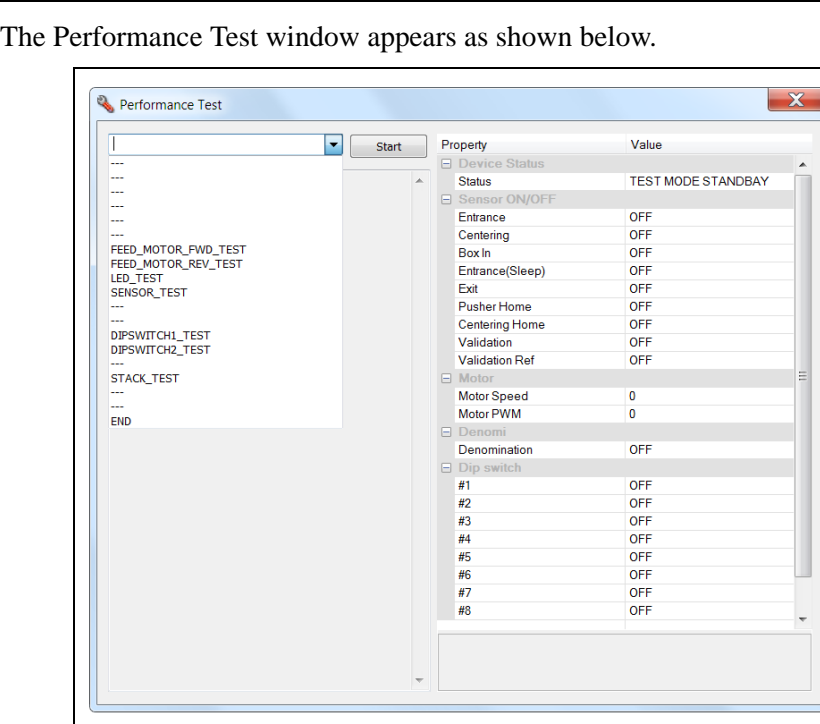

#### **Figure 10** JCM Tool Suite Performance Test Window

<span id="page-14-0"></span>**NOTE: To test the Pusher Home Sensor:**<br><sup>2</sup> 1 Start the "Sensor Town"

*1. Start the "Sensor Test" in the Performance Test Window.*

*2. Run the "Stacking Test" with DIP Switch #3 ON and DIP Switch #8 OFF to cycle the Stacker.* 

*2. Verify that the Pusher Home LED Value changes from OFF to ON as the Stacker cycles.* 

#### **PERFORMANCE TESTING Available Tests Using DIP Switch Block #1**

[Table 7](#page-15-0) below lists the available Performance Tests using DIP Switch Block #1, and the settings required for each test.

To run Performance Tests using DIP Switch Settings, proceed as follows:

- 1. Disconnect the DBV-400 Unit from its power source.
- 2. Remove the DBV-400 Unit's Cash Box.
- 3. Set DIP Switch Block #1, Switch #8 ON.
- 4. Reconnect the the DBV-400 Unit to its power source.
- 5. Set the appropriate DIP Switch(es) to ON as shown in [Table 7.](#page-15-0)
- 6. Set DIP Switch Block #1, Switch #8 OFF to begin the Performance Test.
- 7. Confirm correct operation.
- 8. Set DIP Switch Block #1, Switch #8 ON to end the selected Performance Test.

*NOTE: To perform the Acceptance Test:* 

*1. Turn DIP Switch Block #1 Switch 8 OFF. 2. Set the Cash Box onto the DBV-400 Unit. The Acceptance Test will begin automatically.*

<span id="page-15-1"></span><span id="page-15-0"></span>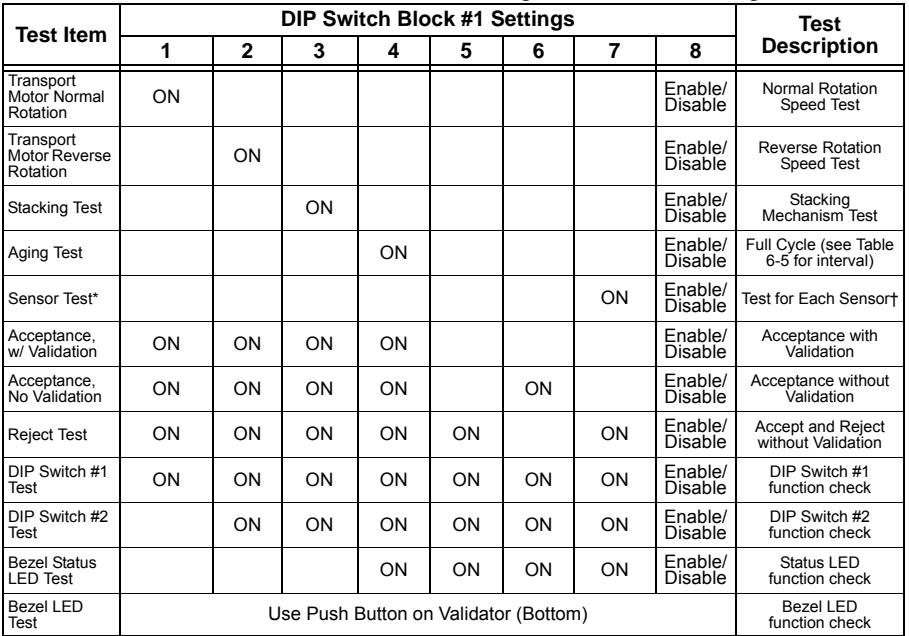

#### **Table 7** Performance Tests Using DIP Switch Settings

Refer to Table 8 - Sensor Test Procedure and Confirmation on the following page.

† [See Figure 2 on page 4](#page-3-0) and [Figure 3 on page 7](#page-6-0) for the component names and sensor locations, respectively.

#### **Table 8** Sensor Test Procedure and Confirmation

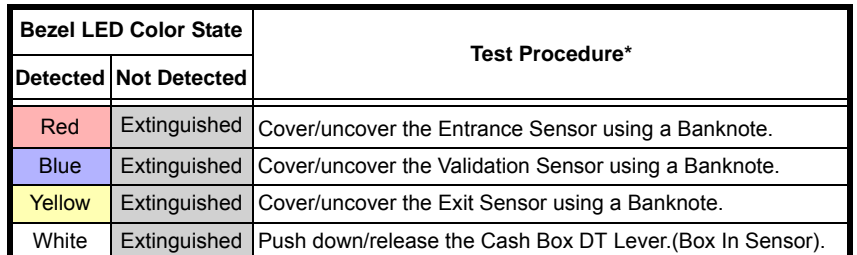

\* Refer to ["Component Names" on page 4](#page-3-1) and ["Sensor and Roller Cleaning Procedure" on page 7](#page-6-2) for the component and sensor locations respectively.

# **LED ERROR CODES**

#### **STARTUP ERRORS**

Startup Errors can occur during initial power up of the DBV-400 Unit. During Normal Operating Mode, the Bezel LED flashes white; in Performance Test Mode, however, the Bezel LED flashes white intervals. To identify the Startup Error, count the flashes between pauses, then consult [Table 9](#page-17-1) to determine the Error, Causes and Solutions.

 **Table 9** DBV-400 Startup Errors, Causes and Solutions

<span id="page-17-1"></span>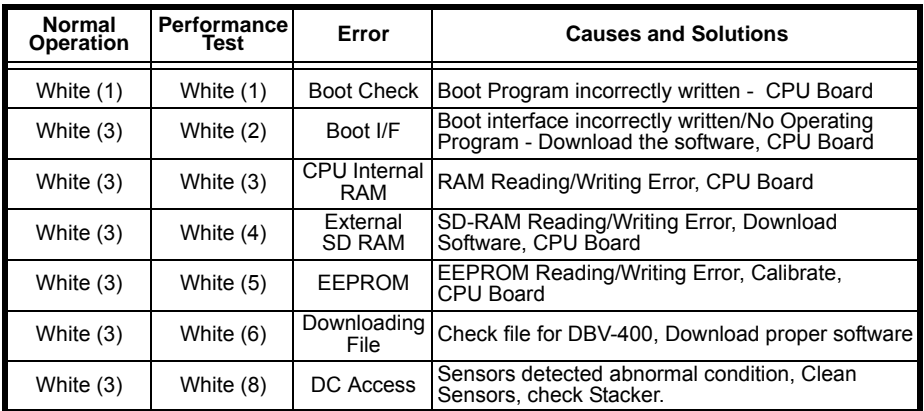

#### **OPERATIONAL ERRORS**

Operational Errors can occur when the DBV-400 Unit is available to accept Banknotes, and are indicated by the Bezel LED Flashing Red or Magenta. An Operational Error automatically takes the DBV-400 Unit Out of Service until the error is corrected. To identify the Operational Error, count the flashes between pauses, then consult [Table 10](#page-17-0) to determine the Error, Causes and Solutions.

 **Table 10** DBV-400 Operational Errors, Causes and Solutions

<span id="page-17-0"></span>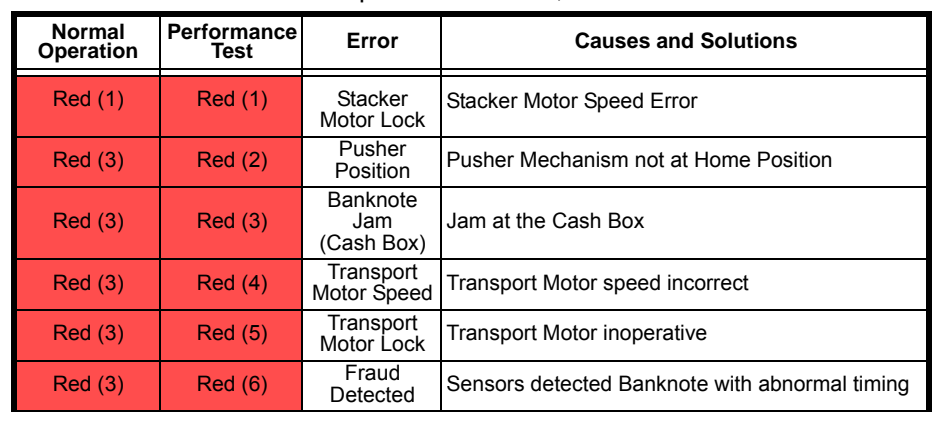

 **Table 10** DBV-400 Operational Errors, Causes and Solutions (Continued)

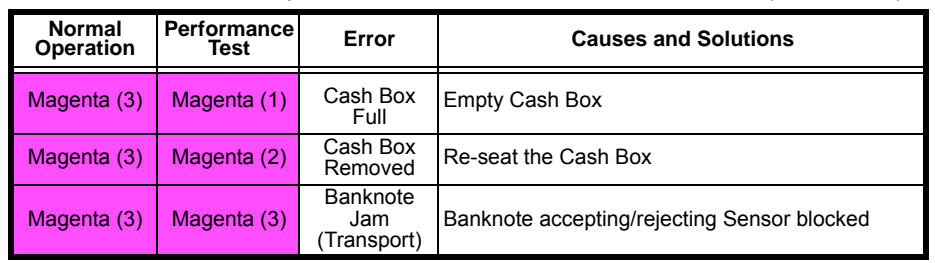

#### **BANKNOTE REJECT ERRORS**

Banknote Reject conditions are indicated by the Bezel LED Flashing Yellow or Green. To identify the Banknote Reject Error, count the flashes between pauses, then consult [Table 11](#page-18-0) to determine the Error, Causes and Solutions.  **Table 11** DBV-400 Banknote Reject Errors, Causes and Solutions

<span id="page-18-0"></span>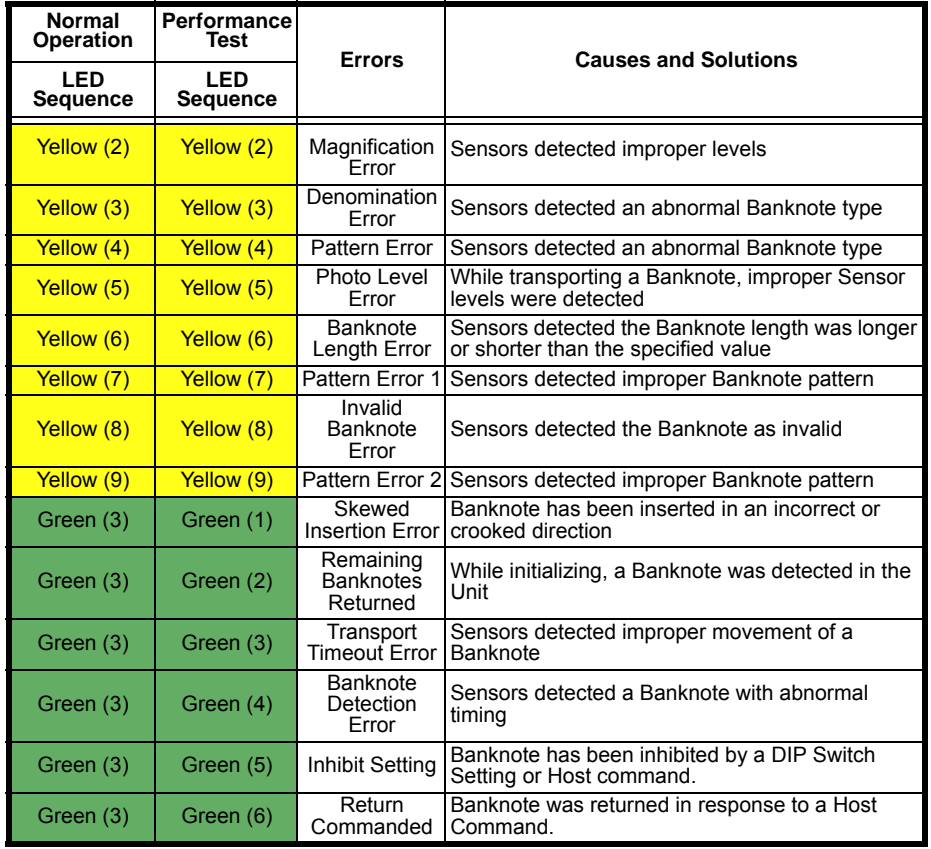

## **DBV-400 PARTS LIST**

#### **Table 12** DBV-400 Parts List

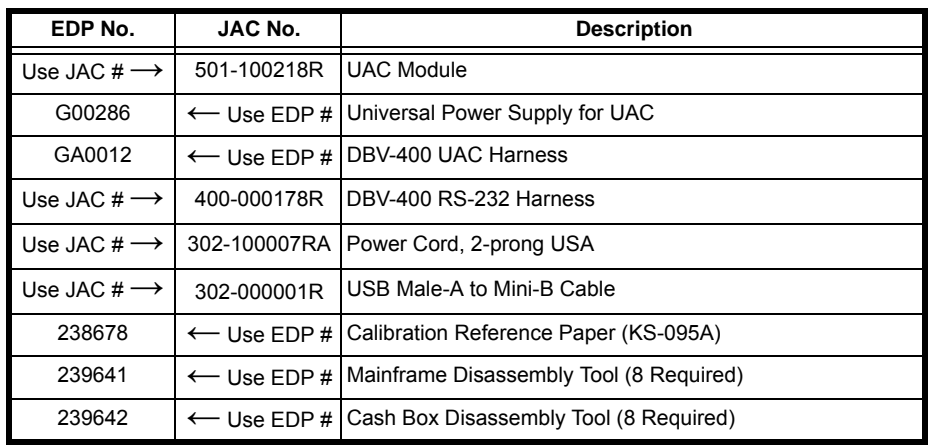

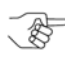

*NOTE: Product EDP Numbers that begin with "G" designate products developed by JCM-E Germany.*

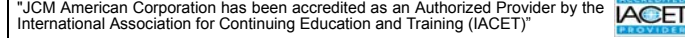

JCM is a registered trademark of JCM American Corporation. All other product names mentioned herein may be registered trademarks or trademarks of their respective companies. Furthermore, ™, ® and © are not always mentioned in each case throughout this publication.

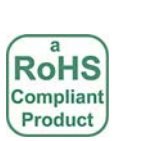

**Contains** Compliant Components

®

B

A

925 Pilot Road, Las Vegas, Nevada 89119 Office & Technical Support: (800) 683-7248 (option 1 after hours), FAX: (702) 651-0214 E-mail: support@jcmglobal.com www.jcmglobal.com

G